## **To create and use a photo signature in a PDF document:**

You will need the latest Adobe Reader DC or Adobe Professional. You can get it for free from adobe creative cloud.

To download Adobe Professional, go here: <https://www.adobe.com/education.html>

At top right of the page, click 'Sign In'. Put in your LSUHSC email address, click continue. On the next screen, select 'Company or School Account'. It will log you in, then click the blue circle at top right of screen and click 'View Account'. Select 'Access your apps and services'. Download and install Adobe Professional.

To create the photo signature, sign your name on a piece of paper. Take a picture of it with your phone. Crop the image if you need to. Save the attached image to your computer.

Using the photo signature:

Open whatever document you want to sign in Adobe Reader DC or Adobe Professional. At the top you'll see a sign/pen icon at the top, click this:

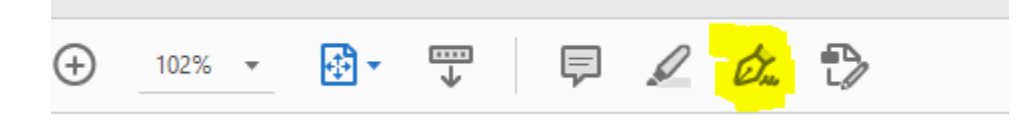

The toolbar will open up, click sign in the middle or a pop up will show. Click 'Add Signature'. At the top of the next pop up, click 'Image'. Select your signature and then click apply. Move the image in the document where you want it and then save the document.